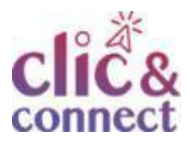

# **Comment remplir le modèle de l'URSSAF du livre des recettes ?**

*Dernière modification : 05 avril 2022*

**Tags**

#### **#URSSAF #microentreprise #finance #comptabilité**

#### **Résumé**

Ce tutoriel vous permettra de prendre en main le document de l'URSSAF afin de mettre en place un suivi des recettes et des achats de votre micro-entreprise.

## **Difficulté**

Débutant

### **Prérequis**

Un logiciel prenant en charge les feuilles de calculs (type [LibreOffice](https://fr.libreoffice.org/) Calc ou [Excel](https://www.microsoft.com/fr-fr/microsoft-365/p/excel/cfq7ttc0k7dx?ef_id=4206b81179e9165ef3ebe7db1f048fc4%3aG%3as&OCID=AID2100139_SEM_4206b81179e9165ef3ebe7db1f048fc4%3aG%3as&lnkd=Bing_O365SMB_App&msclkid=4206b81179e9165ef3ebe7db1f048fc4&activetab=pivot%3aoverviewtab))

# **Étape 1**

Téléchargez le document à cette adresse [\(Document](https://www.service-public.fr/professionnels-entreprises/vosdroits/R54994) URSSAF) Cliquez sur "**Accéder au modèle de document G**" Téléchargez sur votre ordinateur dans un dossier que vous avez défini (ex : Documents/Comptabilité/2020/.

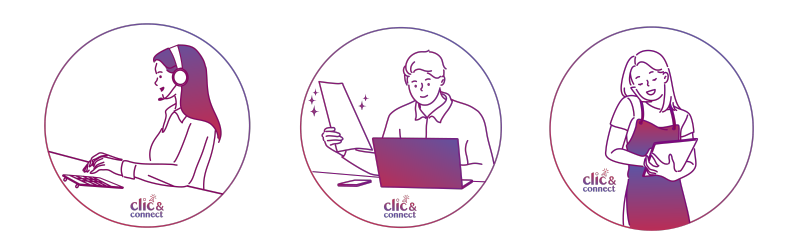

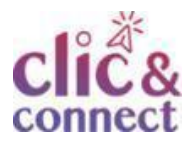

# **Étape 2**

Ouvrez le document :

- Soit en cliquant dessus pour l'ouvrir automatiquement
- Soit en passant par votre logiciel de feuilles de calcul préféré

Pour chaque vente, vous devez indiquer :

- la date

- la référence de la pièce (numéro de facture, devis, ticket de caisse, etc.)
- le mode d'encaissement (espèces, chèque, carte bleue)

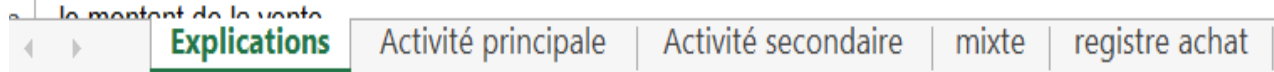

Le document est partagé en 5 feuilles :

Explications G : indications des remplissages et des liens pour obtenir des informations complémentaires (ex : calcul du plafond)

Activité principale G : activité pour laquelle est déclarée la micro-entreprise Activité secondaire G : Si vous exercez une activité supplémentaire ne rentrant pas dans le secteur de l'activité principale

Mixte G : tableau récapitulatif des recettes (ou des) activité(s) par mois et sur l'année

Registre des achats G : tableau des factures et dépenses par mois de la micro-entreprise.

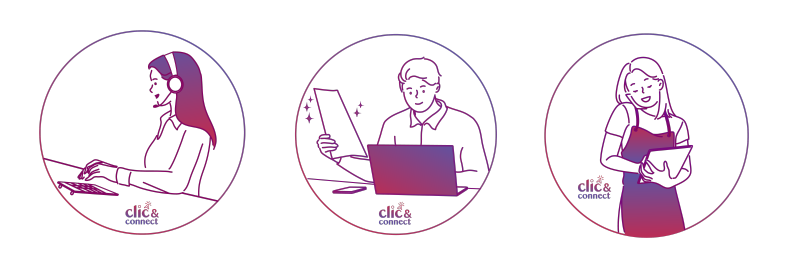

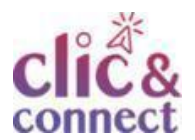

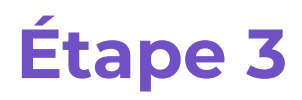

#### **Comment remplir la feuille activité (valable pour activité principale ET secondaire)**

Cliquez sur Activité principale G

La feuille comprend 12 tableaux dans lesquels vous pouvez renseigner vos recettes.

Prenons le tableau correspondant à Janvier G

#### **JANVIER**

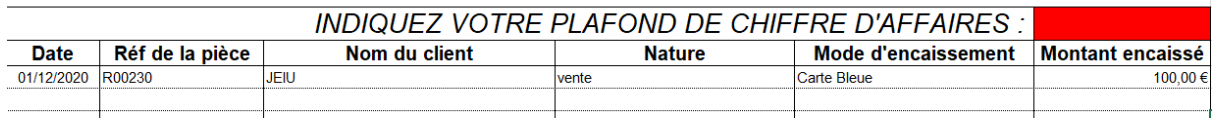

Vous devez renseigner en priorité G la case Indiquez votre plafond de chiffre d'affaires G (à calculer grâce au lien du [simulateur](https://bpifrance-creation.fr/entrepreneur/simulateur-seuil) de plafond de CA). Ce plafond doit être renseigné pour vous permettre de garder un œil sur le dépassement de ce seuil en fonction de votre activité.

Le tableau est décomposé en 6 colonnes:

Date : date d'encaissement de la recette ;

Réf de la pièce : classement des pièces comptables (à vous de déterminer ce référencement et de le pérenniser) ;

Nom du client : idem ;

Nature : recette réalisée (vente, prestation de services, conseil), sous forme de liste déroulante ;

Mode d'encaissement : comment avez-vous encaissé votre client ? (CB, virement, liquide, chèque), sous forme de liste déroulante ;

Montant encaissé : montant exact encaissé durant le mois.

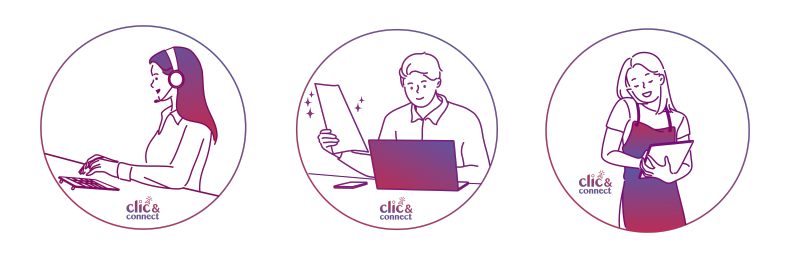

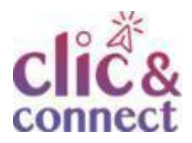

Il est important de remplir correctement chaque champ. En bas de chaque tableau, vous constatez l'évolution de vos recettes.

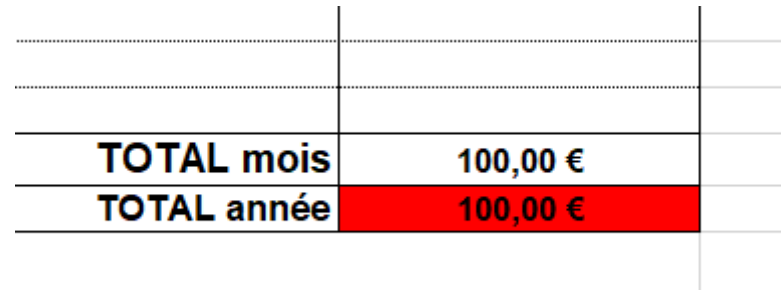

Le total mois G totalise automatiquement les montants saisis dans la case Montant encaissé G.

Total année G est un cumul des recettes réalisées par mois (ex : Total Année sur le tableau de Février totalisera CA Janvier + CA Février...etc).

En renseignant le plafond (tableau de janvier) vous constatez visuellement si le CA de l'année dépasse ou non le plafond fixé par l'URSSAF.

- **Si la case est rouge** : vous dépassez, dans ce cas là, prenez contact pour éventuellement faire évoluer votre statut ;
- **Si la case est orange** : vous vous approchez de votre plafond (80% atteint) ;
- **Si la case est verte** : vous êtes toujours dans la fourchette fixée.

### **Ajouter une ligne dans un tableau (de manière générale)**

Positionnez votre curseur à gauche dans la colonne contenant les numéros de lignes (ex : sur le numéro 7).

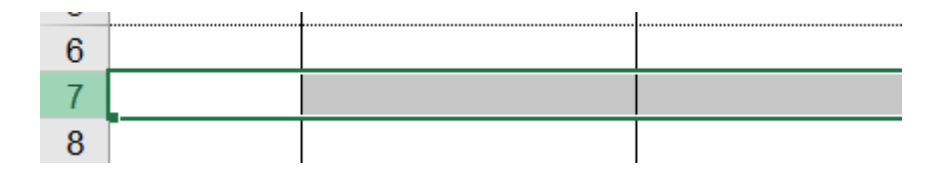

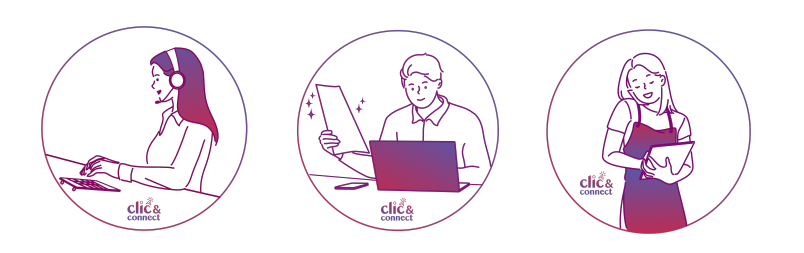

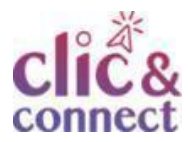

Faites un clique droit et cliquez sur insertion G.

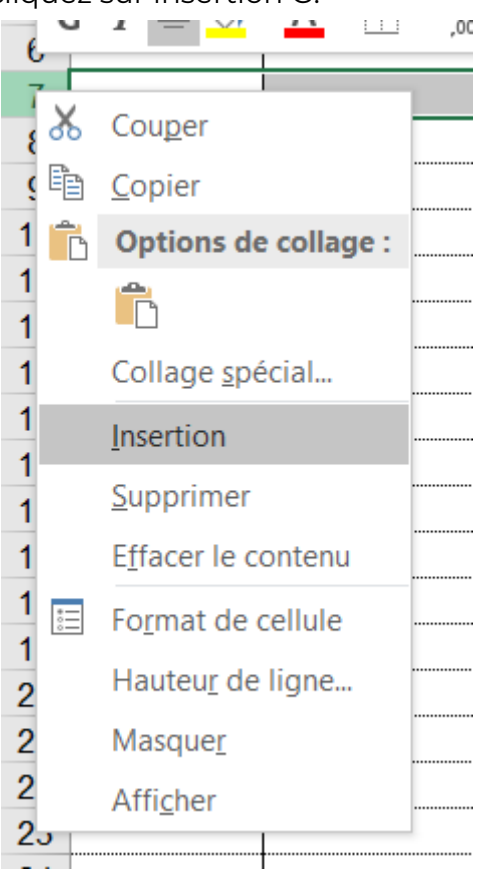

La feuille activité secondaire G possède les mêmes caractéristiques que l'activité principale, cependant faire très attention de ne pas mélanger les recettes des activités G.

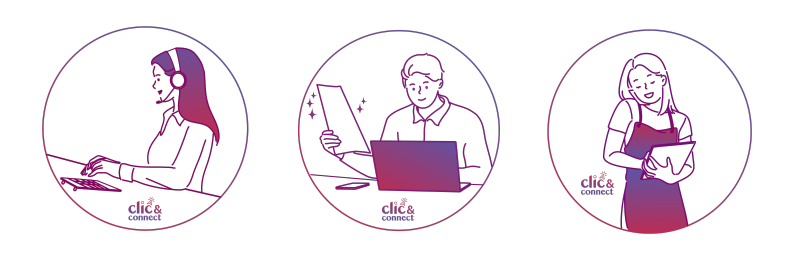

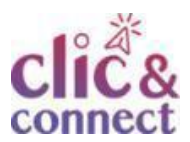

# **Étape 4**

### **La feuille mixte**

La feuille mixte reprend les chiffres d'affaires mois par mois des deux feuilles d'activités (principale et secondaire) et les cumuls de CA à l'année pour les centraliser dans un seul tableau vous permettant d'avoir une vue générale.

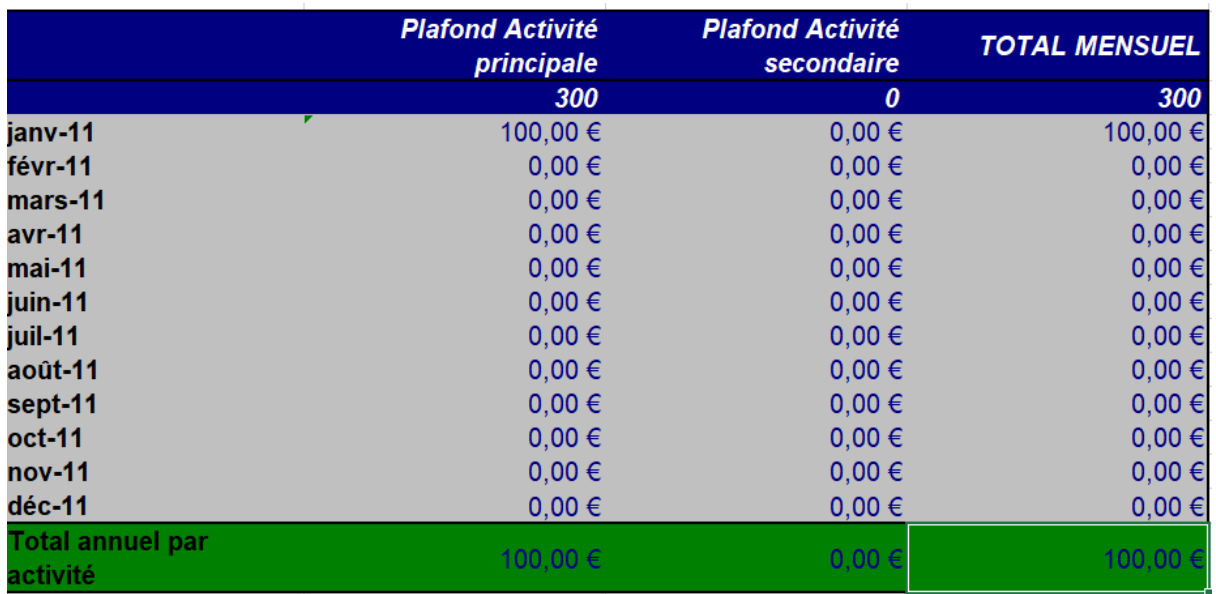

On peut constater que le plafond est renseigné et que le tableau reprend automatiquement les données saisies dans les feuilles.

# **Étape 5**

#### **Le registre des achats**

La dernière feuille représente le suivi des factures liées à la micro-entreprise (loyer, achats de fournitures, EDF…)

#### **JANVIER**

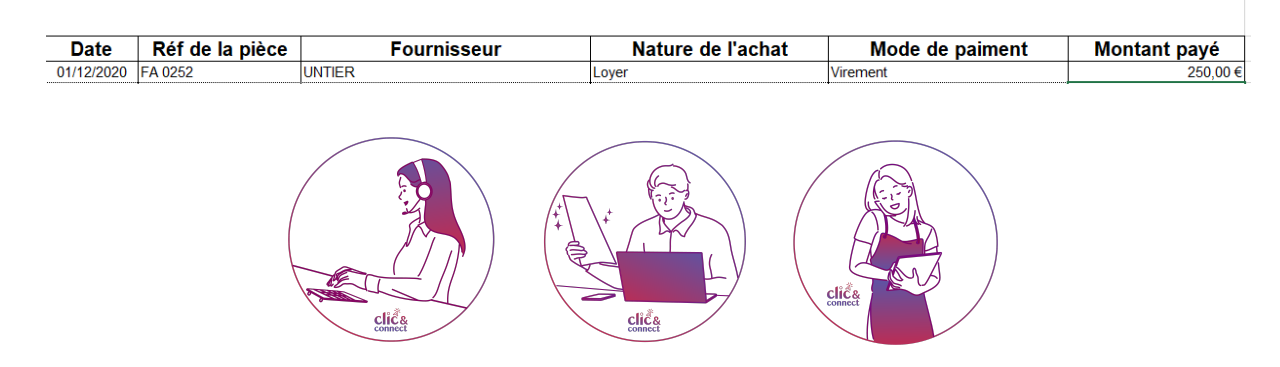

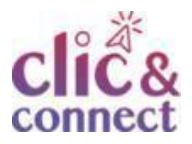

Date G : date de paiement de la facture Réf de la pièce : référence pour retrouver la facture Fournisseur : nom de l'entité Nature de l'achat : à quoi correspond cette facture (loyer, achat de matériel…) Mode de paiement : moyen de paiement de cette facture Montant de la facture : montant exact de la facture réglée

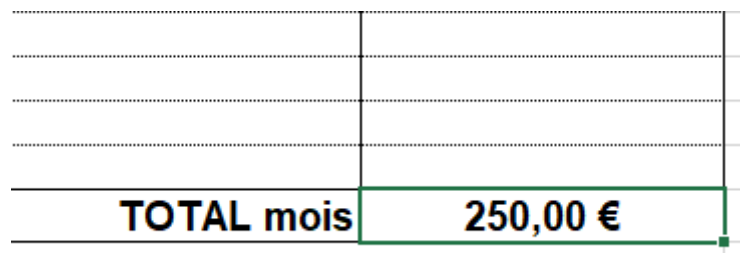

En bas du tableau, vous pourrez retrouver le total cumulé de vos factures calculées automatiquement.

#### **Pensez à sauvegarder après chaque saisie** !

### **Pour aller plus loin…**

Comptabilité d'une [micro-entreprise](https://www.service-public.fr/professionnels-entreprises/vosdroits/F23266)

Gérer et développer sa [micro-entreprise](https://www.cci.fr/web/auto-entrepreneur/gerer-et-developper) CCI

Se [familiariser](https://www.youtube.com/c/ExcelFormation/videos?view=0&sort=p&shelf_id=2) avec le tableur

#### **Licence**

*Ce tutoriel est mis à disposition sous les termes de la Licence Ouverte 2.0 (ou cc by SA). Ce tutoriel a été produit dans le cadre du projet Clic&Connect. L'objectif est d'accompagner les petites structures économiques dans leurs besoins d'acquisition d'outils numériques et de leur permettre d'accéder aux dispositifs publics mis en place visant à maintenir, développer et pérenniser l'activité*

*des TPE.*

*Tous les éléments reproduits dans les captures d'écran sont la propriété des sites desquels ils sont tirés.*

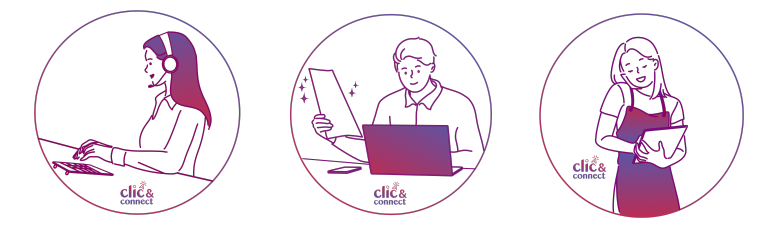